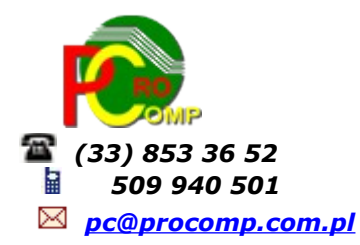

**PŁACE w. 2024**

Zmiany: 08.01.2024 Jak przygotować i wysłać deklaracje podatkowe PIT 11

Na ten moment MF udostepniło możliwość wysyłania deklaracji podatkowych ONLINE

Klikając na poniższy link:

*<https://www.podatki.gov.pl/pit/e-deklaracje-pit/dla-platnikow/>*

uruchomi się strona MF gdzie jest możliwość wysłania deklaracji.

Pod tym linkiem *<https://www.podatki.gov.pl/e-deklaracje/jak-zlozyc-e-deklaracje/instrukcje/>*

dostępne są instrukcje.

Aby rozpocząć wysyłanie deklaracji należy w programie PŁACE przygotować pliki .xml dla poszczególnych pracowników, uczniów i osób wynagradzanych z funduszu bezosobowego i rad nadzorczych.

Pliki zostaną zapisane w folderze z programem PL/ E-DEKLAR

Jeśli pracownikowi potrącane były składki na Związki Zawodowe to program uwzględni je w deklaracji, max do 840,00 zł.

Aby wykonać import przygotowanego pliku XML należy:

- przejść na stronę MF i w dolnej części ekranu wybrać deklarację PIT-11, aktualny formularz to nr 29

- kliknąć **Wypełnij online i podpisz**

# – **Importuj plik XML i klikamy Dodaj plik**

Wskazujemy miejsce na dysku i folder gdzie wcześniej zostały przygotowane i zapisane pliki XML w programie PŁACE

Plik należy zaimportować, po wczytaniu pojawią się dane w poszczególnych sekcjach. Import wykonuje się pojedynczo, nie zbiorczo.

Wszystko można skorygować naciskając EDYTUJ, można dodać pozycję, usunąć.

Jeśli formularz będzie poprawnie wypełniony, w górnej części pojawi się komunikat:

# **Formularz został wypełniony poprawnie**

W dolnej części znajdują się przyciski:

- Akceptuj i wyślij
- Sprawdź
- Podgląd
- Wyczyść dane

Klikając PODGLAD uzyskamy wszystkie wypełnione pozycje. Wskazując WIZUALIZACJA DOKUMENTU otrzymamy wypełniony formularz PIT-11, który można wydrukować w postaci PDF i zapisać również w PDF. Klikając w górnej części POWRÓT DO PODSUMOWANIA powracamy do wypełnienia oraz mamy możliwość AKCEPTACJI i WYSŁANIA.

Należy wybrać **metodę podpisu właściwą dla danego formularza**

Do wyboru jest:

#### **Dane podatkowe**

Podpisz dokument danymi podatkowymi (identyfikator, imię i nazwisko, data urodzenia i kwota przychodu)

lub

#### **Podpis kwalifikowany**

Podpisz dokument podpisem elektronicznym poświadczonym certyfikatem kwalifikowanym Po wyborze aplikacja prowadzi za rękę, należy postępować zgodnie z informacjami na ekranie.

Po wysyłce należy skopiować i zapisać numer, aby pobrać UPO.

Pod tym linkiem dostępne są instrukcje postępowania i podpisu:

<https://www.podatki.gov.pl/e-deklaracje/jak-zlozyc-e-deklaracje/instrukcje/>

Aktualny status i UPO dostępne są w usłudze *[Status wysłanej e-Deklaracji](https://klient-eformularz.mf.gov.pl/declaration-client/status).*

### **Status e-Deklaracji**

Aplikacja służy do sprawdzenia statusu wysłanego dokumentu i pobrania Urzędowego Poświadczenia Odbioru (UPO). Numer referencyjny

Sprawdź status

### **Jak sprawdzić status wysłanej e-Deklaracji?**

### **Aby sprawdzić status wysłanego dokumentu:**

- 1. Uzupełnij pole numer referencyjny i kliknij przycisk "Sprawdź status".
- 2. Jeśli:
- a. Dokument uzyska status 200 (Przetwarzanie dokumentu zakończone poprawnie Wygenerowano UPO) - będziesz mógł pobrać na swój komputer Urzędowe Poświadczenie Odbioru (UPO).
- b. Dokument uzyska status 301, 302, 303 oraz 304 poczekaj na przetworzenie dokumentu i zweryfikuj status ponownie.
- c. Dokument uzyska jeden z pozostałych statusów wypełnij i wyślij dokument ponownie.

**Wysyłka dokumentu może potrwać od kilku minut do kilku dni.**

Dla użytkowników na 2024 rok, dostępna jest wyłącznie wersja 32-bitowa.

Aby skorzystać z nowej wersji programu należy pobrać z *[www.procomp.com.pl](http://www.procomp.com.pl/)* → PLIKI, z tabeli na 2024 instalatora programu pod nazwą PLACE2024 i zapisać na dysku, a następnie uruchomić go w celu aktualizacji do bieżącej wersji wskazując katalog, w którym znajduje się poprzednia wersja programu. Instalator dokona aktualizacji jedynie niezbędnych plików. Do programu z aktualizacją należy wkopiować plik licencji na 2024 rok o nazwie \_PLACE.DBF .

Nie posiadając licencji na 2024 rok, program się nie uruchomi.

Wersję systemu należy zainstalować równocześnie z systemem KADRY, PZKP, ZFM i FK, ponieważ nie będzie możliwa automatyczna współpraca między tymi programami.

Wszystkie dane z poprzedniej wersji zostaną automatycznie zaimportowane do nowej wersji podczas pierwszego uruchomienia programu w wersji 2024.

# **Przed instalacją należy wykonać zapasową kopię.**

System jest ciągle aktualizowany, aby wesprzeć Państwa w niezbędnych działaniach związanych ze zmianami w przepisach.

W systemie wprowadzono:

- Dalsze usprawnienie stabilności oraz wydajność
- Program dostosowano do nowych aktualizacji systemu operacyjnego Windows, zarówno w wersji 32-u i 64-bitowej
- System dostosowano do zgodności z innymi systemami na 2024 rok

Nie udzielamy wsparcia technicznego dla programów zainstalowanych na systemie operacyjnym Windows XP, VISTA oraz Windows 7.

Z uwagi na problemy wynikające z użytkowania tych systemów, zalecamy przejście na Windows 8, 8.1,10 lub 11.

Aby optymalnie wykorzystywać możliwości programu należy regularnie sprawdzać aktualizację oprogramowania na naszej stronie *[www.procomp.com.pl](http://www.procomp.com.pl/)*